# 体制整備等自己評価チェックリスト 操作マニュアル

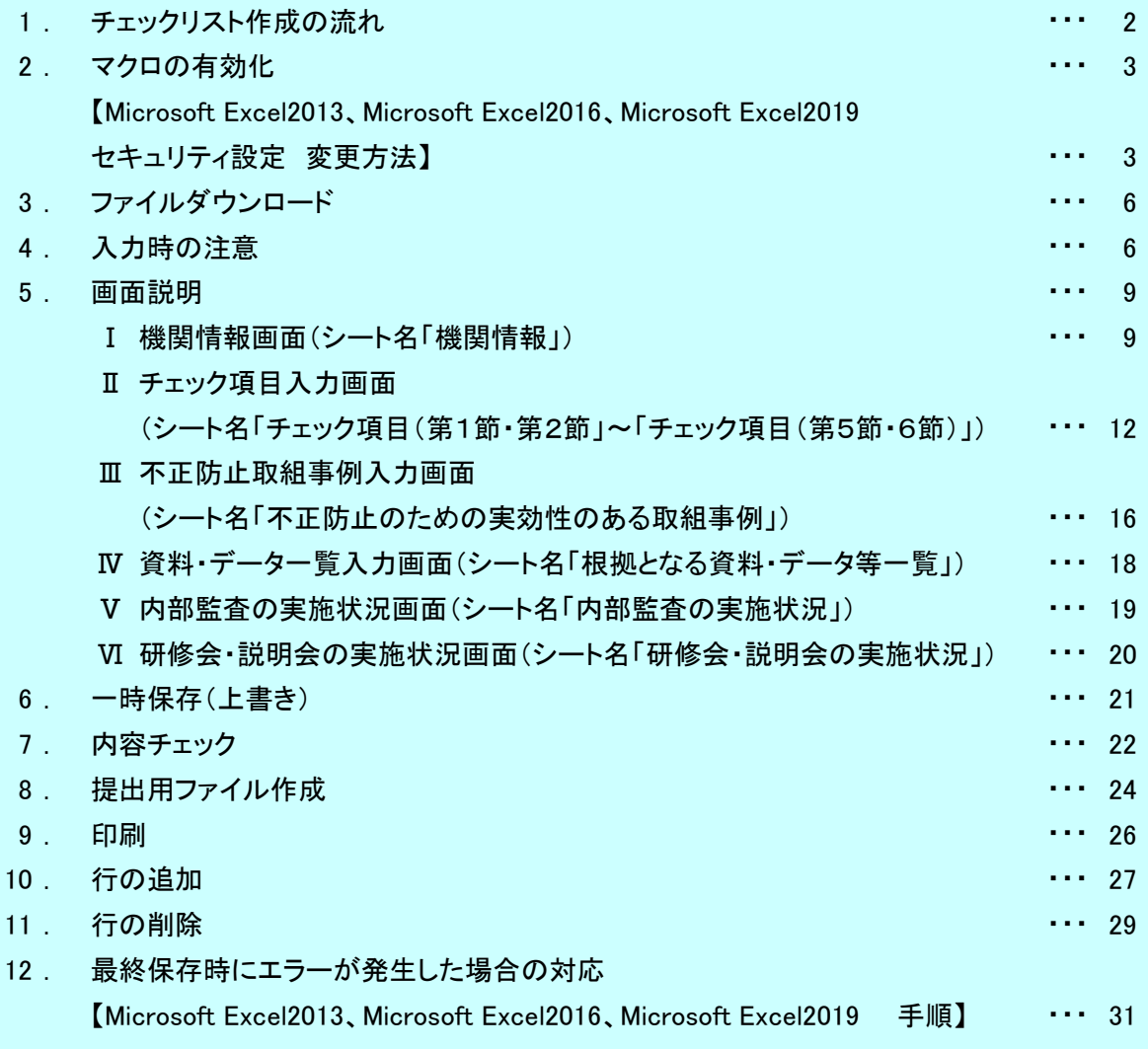

この操作マニュアルは、体制整備等自己評価チェックリストの提出用ファイル作成に関するものです。

本ファイルは、Microsoft Excel2013を活用し作成されています。

そのため、Excelのバージョンによっては、一部の欄がずれて表示される場合がありますが、 入力した内容については正常に登録されますので問題ありません。

 なお、このファイルはウィンドウズ専用であり、マック版のExcelでは正常に作動しません。 あらかじめご了承下さい。

1.チェックリスト作成の流れ

チェックリスト作成の流れは下記の図の通りとなります。 基本的には、機関情報入力シートから入力を開始します。入力後内容チェックのボタンを押下し、 不備がないか確認を行ってください。不備がなければ次のシートの入力を行ってください。 入力作業を中断する場合は一時保存ボタンを押下しファイルを保存してください。

全てのシートで不備がなければ最終保存ボタンを押下し提出用ファイルの作成を行ってください。

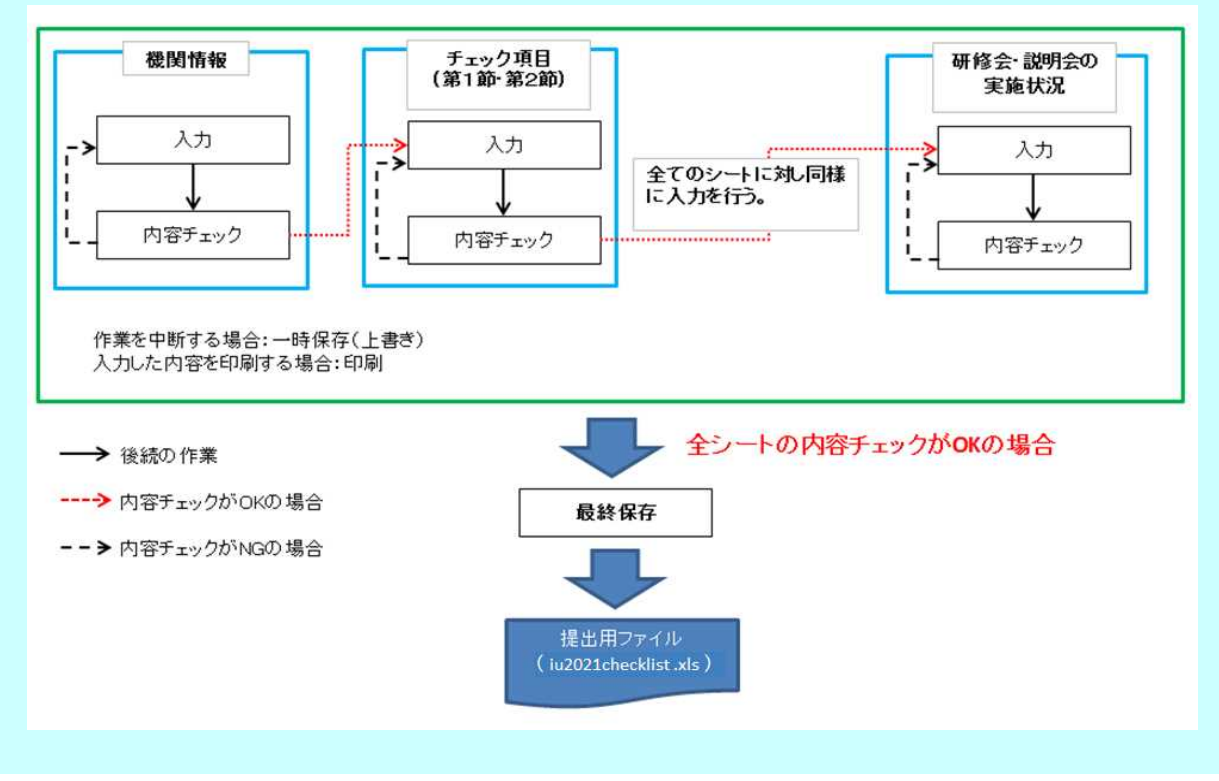

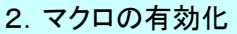

本ファイルには、マクロが使用されています。 そのため、Excelのセキュリティレベルによっては正常に動作しない場合があります。 Excelのバージョン 2013、2016、2019 セキュリティレベル 警告を表示せずに~ 上の表の組み合わせですとマクロ自体が動作しません。セキュリティの設定を確認して下さい。

【Microsoft Excel2013、Microsoft Excel2016、Microsoft Excel2019セキュリティ設定 変更方法】

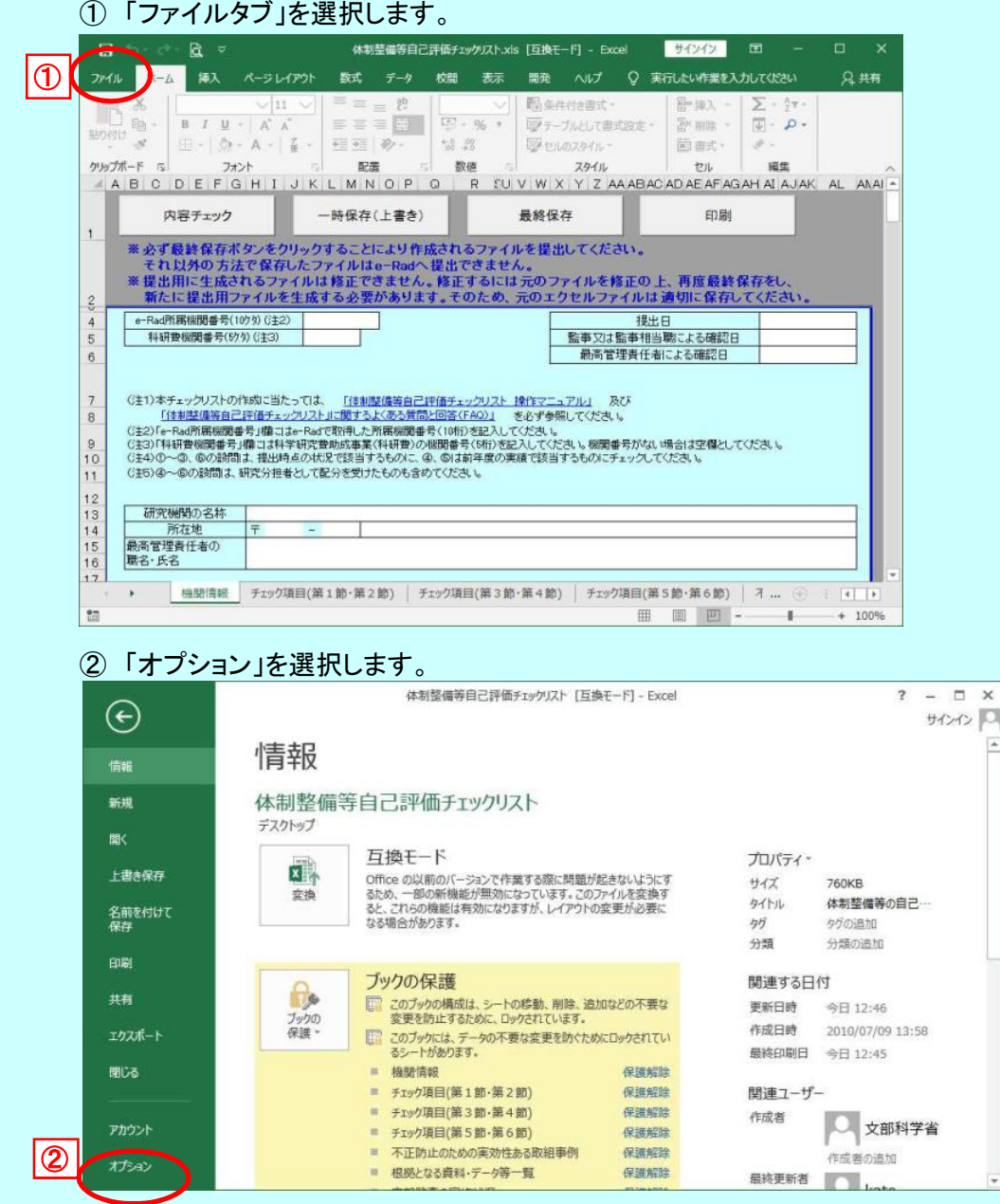

#### 体制整備等自己評価チェックリスト

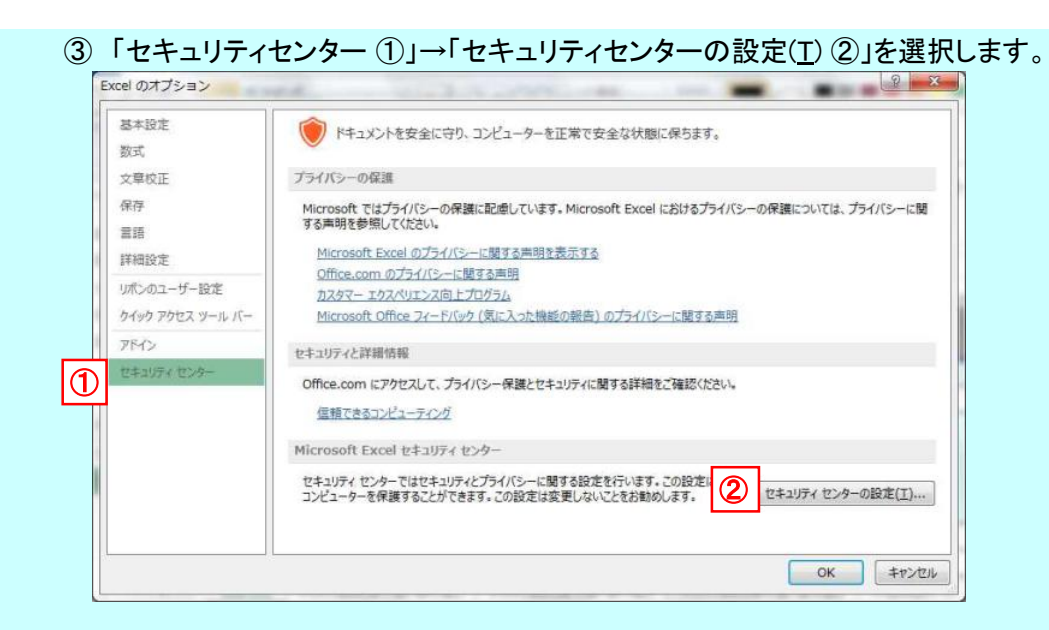

#### ④ 「マクロの設定 ①」→「警告を表示して~ ②」を選択し、OKを押します。

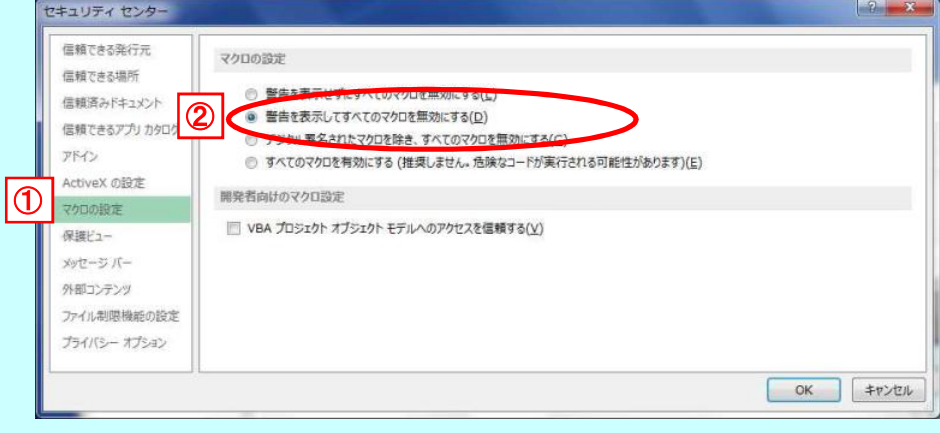

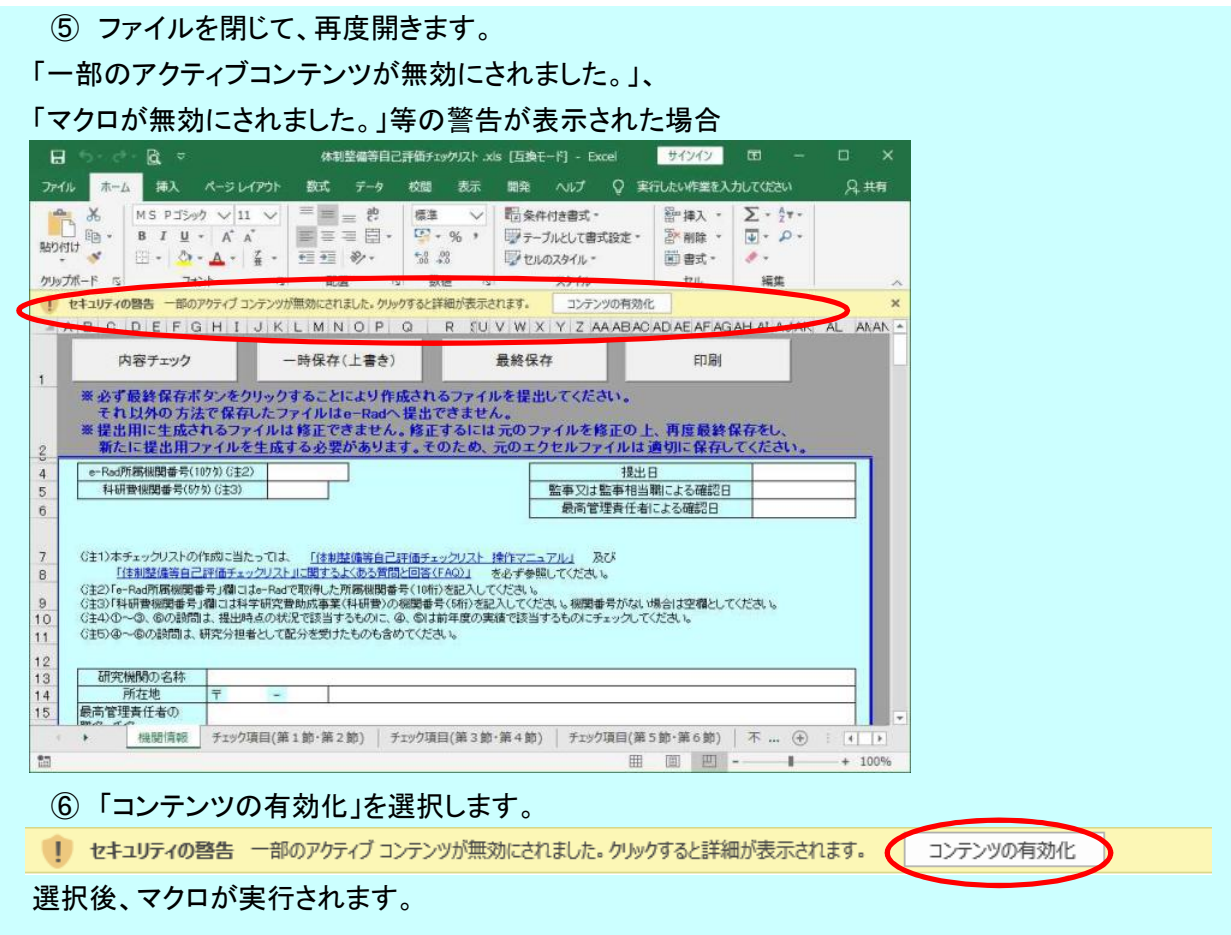

#### 3.ファイルダウンロード

ダウンロードしたファイルは、入力をおこなう前にデスクトップに保存してください。

- 4.入力時の注意
	- 4-1.拡張子の変更

 拡張子を変更すると、設定されているマクロが正常に動かず、再度作成いただく場合が ありますので、拡張子の変更は行わないでください。(本マニュアルP32~33に基づく操作は除く)

4-2.入力を始める前に

 チェックリストにはマクロが使用されておりますが、お使いの環境(OS、Microsoft Excel、 機関のセキュリティなど)によっては、マクロが正常に動かない場合がございます。 作成後に判明した場合、再度作成いただく場合がありますので、作成を始める際には、 「内容チェック」ボタンを操作し、マクロ有効になっていることを確認してください。 有効化については、P3をご確認ください。

4-3.斜線の入っているチェックボックスについて

斜線の入っているチェックボックスは、前のチェックボックスに「1」または「2」が記入された場合に、 記入可能となります。なお、前のチェックボックスに「1」または「2」が記入されているのにも関わらず 記入可能な状態とならない場合は、再度「1」または「2」を入れなおす操作を試してください。

4-4.シートの入力

## 各シートの入力欄(白セル、チェック項目(チェックボックス)、記述欄等)への入力は、 必ずカーソルが表示されている状態からおこなってください。

カーソルが表示されていない状態で、他のアプリケーション(Wordやメモ帳等)からコピーした 内容を貼り付けると、入力欄がロック(入力不可となる)され、再び入力することができなくなる ことがあります。

また、ファイルが壊れてしまい、提出用ファイルが作成できなくなってしまう可能性があります。 その際は、新規ファイルで再度初めから作成し直しとなってしまいますので、 必ずカーソルが表示されている状態からおこなってください。

#### 体制整備等自己評価チェックリスト

カーソルが表示されていない場合は、入力欄上でマウスをダブルクリックするか、 キーボードの ファンクションキーのF2 を押下してください。  $\mathbf{a}$ アイル ホーム 挿入 ページレイアウト 数式 データ 校開 表示 開発 ヘルプ ♀ 操作アシス A共有 **脂<sub>条件付き書式</sub>。**<br>|夢テーブルとして書式設定。 **Figure**  $\alpha$ セル **see** Depozent クリップボート スタイル ABODEFGHIJKLMNOPO R EU V W X Y Z AAABA 内容チェック 一時保存(上書き) 最終保存  $\mathbf{f}$ ※必ず最終保存ポタンをクリックすることにより作成されるファイルを提出してください。<br>- それ以外の方法で保存したファイルはo-Radへ提出できません。<br>※提出用に生成されるファイルは修正できません。修正するには元のファイルを修正の<br>- 新たに提出用ファイルを生成する必要があります。そのため、元のエクセルファイルに  $\frac{2}{9}$ - MACに提出用ファイルを主成する必要の<br>|- e-Rad所属機関番号(109) G主2)<br>|- 科研費機関番号(59) G主3) 模 1米1<br>|語事又は藍事相 最高管理責任 (注1)本チェックリストの作成に当たっては、 「往都<u>は備等自己評価チェックリスト 操作マニュアル」</u> を必ず参約<br>(注2)「e-Pad所属機関番号」韓コはe-Padで取得した所属機関番号(10桁)を記入して〈ださい。<br>(注3)「非研費機関番号」韓コは中半球定費地成事業(特研費)の機関番号(16桁)を記入して〈ださい。機関番号がな!<br>(注5)の一の、多の設問は、提出時点の状況で該当するものに、@、参は前年度の実績で該当するものにチェック  $\frac{10}{11}$  $\begin{array}{c} 12 \\ 13 \\ 14 \end{array}$ 「研究機関の名称 所在地<br>最高管理責任者の<br>職名·氏名 所在世 機関情報 チェック項目(第3節·第4節 ... (+) | | |  $\lambda t$  $\overline{v}$ 田 画 阿 一

カーソル表示例① 最高管理責任者の職名・氏名欄

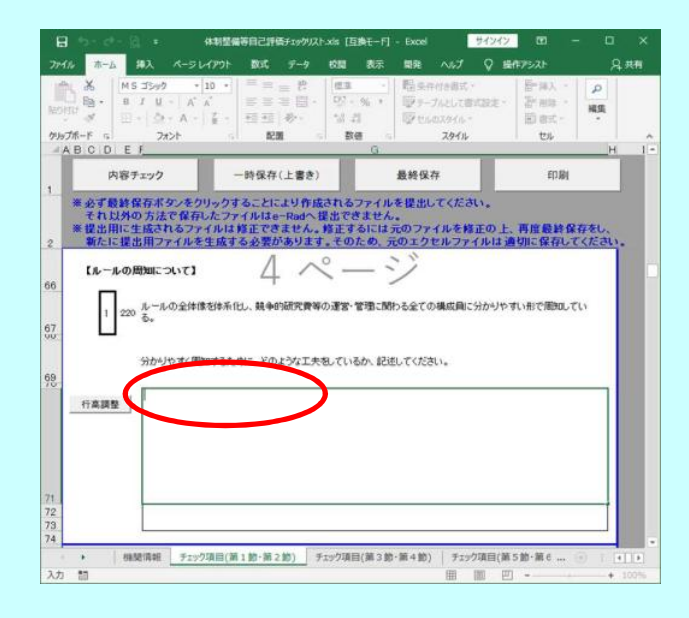

体制整備等自己評価チェックリスト.xis [互換モード] - Excel サインイン  $\blacksquare$  $\blacksquare$ ページレイアウト 数式 データ 校理 表示 関発 ヘルプ Q 操作アシスト 只用 l sa a  $\begin{array}{lll} \Xi=\pm\,\,\,\xi^2 & \text{on} & \text{Eigenvex} \\ \Xi=\pm\,\,\xi^2 & \text{Eigenvex} \\ \Xi\equiv 3\,\,\Xi^2 & \text{Vg}\times \sqrt{3} & \text{Eigenvex} \\ \Xi^2\equiv 3\,\,\mathrm{Eigenvex} & \text{Vgenvex} \\ \Xi^2\equiv 3\,\,\mathrm{Vgenvex} & \text{Vgenvex} \\ \Xi^2\equiv 3\,\,\mathrm{Vgenvex} & \text{Vgenvex} \\ \end{array}$ 图中国人 Te aux  $\frac{\overline{w}}{w}$ .  $\mathbb{H} \cdot \mathbb{I} \otimes \mathbb{I}$ 三三 》  $A = \begin{bmatrix} 2 & 1 \\ 0 & 1 \end{bmatrix}$  . **Bax**  $M = 10$  $12.50$  $ma$  $-1$ **STAR**  $m_{\rm A}$  with ÷ 一時保存(上書き) 内容チェック 最終保存 80,800 ※必ず最終保存ボタンをクリックすることにより作成されるファイルを提出してください。<br>それ以外の方法で保存したファイルはα-Radへ提出できません。<br>※接出用に生成されるファイルは非定できましん。物正するには元のファイルを修正の上、再度最終保存をし、<br>■ 新たに提出用ファイルを生成する必要があります。そのため、元のエクセルファイルは適切に保存してください。 根拠となる資料・データ等一覧 「チェック項目」シートにおいて「1」又は「2」を記入したチェック項目に係る実施状況の自己評価の模様となる資料・データ等(不正防止計画、開係<br>資料・データ等の名称と当該資料・データ等を機関のホームページで公開している場合は、当該資料・データ等を確認できるホームページのURLを 行の追加(10行追加) 行の追加(1行追加) 行の削除 | (行を追加する場合、又は追加) 根拠となる資料・データ等の名称 ... 不正防止のための実効性ある取組事例 個別となる資料·データ等一覧 内部監査の実施状況 研修 :.. . .. | (1)  $\mathbb{Z}$ 田面

カーソル表示例② 記述欄

カーソル表示例③ チェック項目以外の記述欄

# 万が一、貼り付けてしまい、入力欄がロック(入力不可となる)された場合は以下の方法を 試してください。 ※戻らない場合もあります。

① エクセルの「元に戻す」ボタンをクリックし、貼り付ける前の状態の戻します。

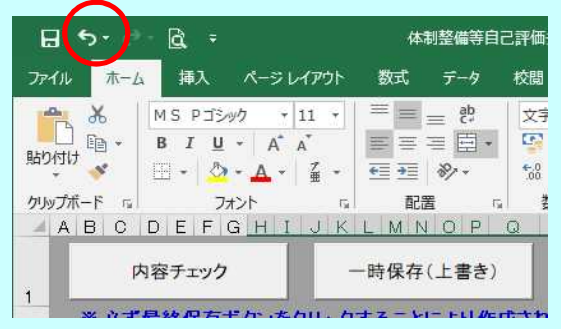

「Ctrl + Z」キーを押下した場合も ■■三三覧 ■ 『元に戻す」ボタンと同じ動作をします。

② 内容チェックボタンをクリックする

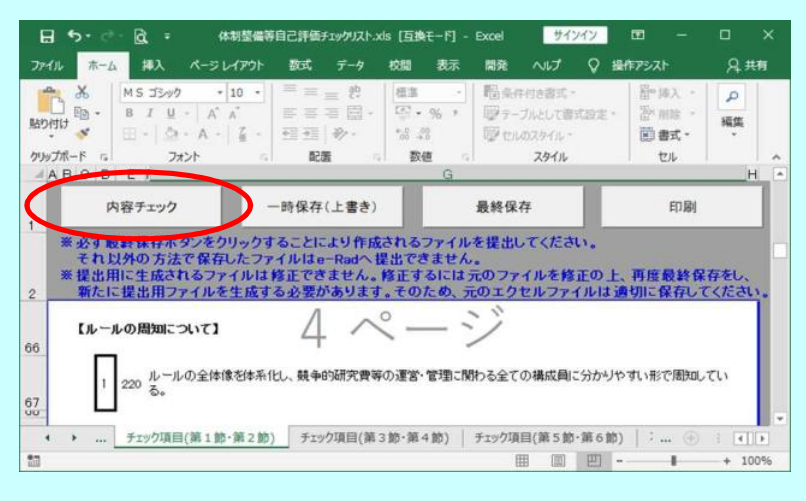

## 5.画面説明

Ⅰ 機関情報画面(シート名「機関情報」)

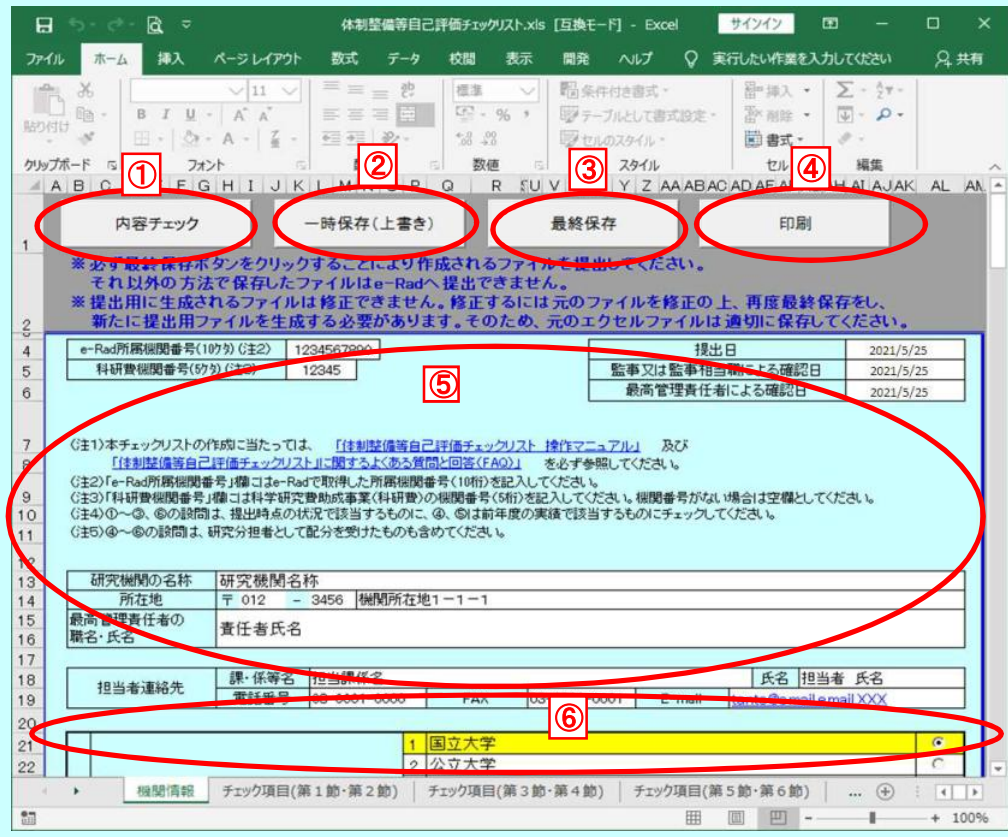

# 機関情報画面 下部

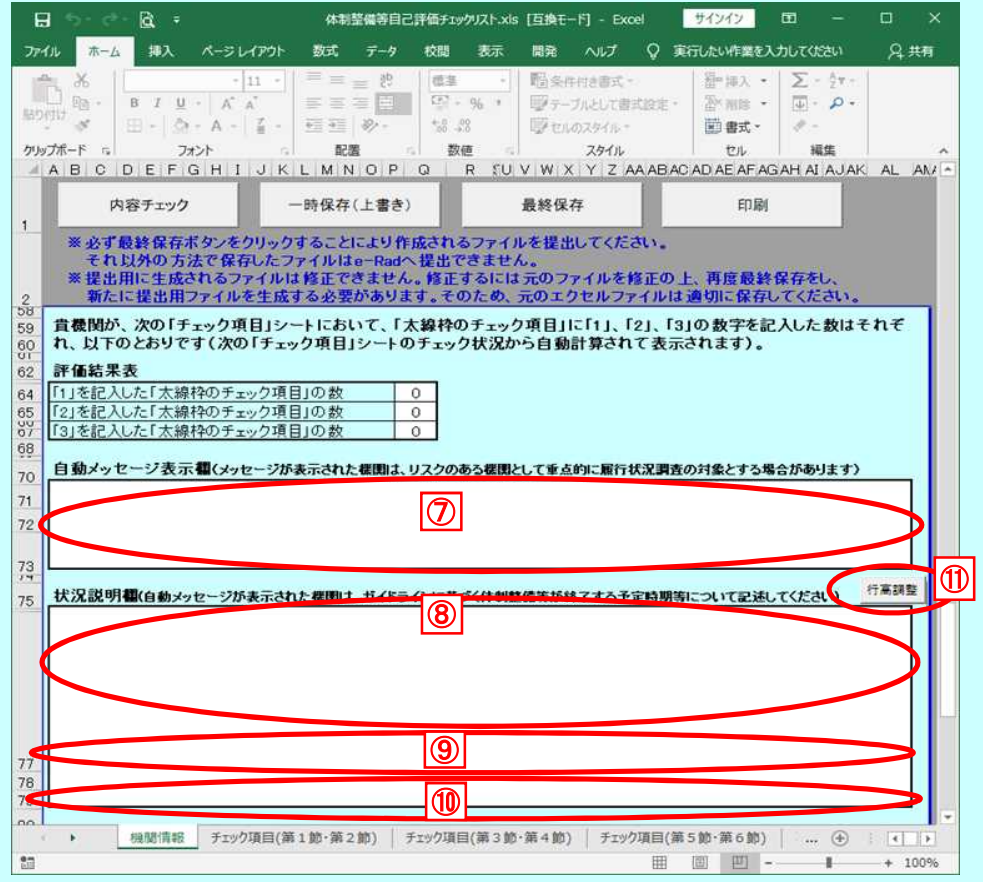

# シートに保護設定を行っております。 そのため、入力以外の操作(行の追加、行の複写等)はできません。 入力欄への入力は必ずカーソルが表示されている状態からおこなってください。 「4. 入力時の注意」を参照してください。

- ① 内容チェックボタン 入力内容に不備がないかチェックを行うときに使用します。
- ② 一時保存(上書き)ボタン 作業の途中で保存するときに使用します。 一時保存した場合は、現在のファイルに上書きされます。 ただし、提出用ファイル「iu2021checklist .xls」は、上書きできません。
- ③ 最終保存ボタン 提出用ファイルを作成するときに使用します。 作成されたファイルは、「iu2021checklist .xls」のファイル名でデスクトップに保存されます。
- ④ 印刷ボタン 印刷ダイアログボックスを表示します。
- ⑤ 基礎情報入力箇所
	- 白セルが入力対象となります。

右上の提出日、監事又は監事相当職による確認日、最高管理責任者による確認日 入力欄は、スラッシュ区切りの日付(例:2021/5/25)以外、または、2021/3/31以前の 日付を入力した場合、下記のようなエラーメッセージが表示されます。

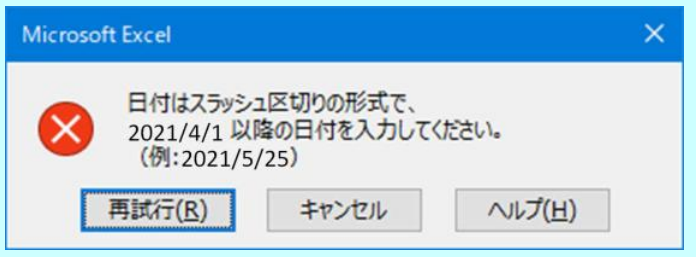

## ※注意 マウス操作で次の入力項目に移動しない場合は一度欄外を選択してください。

⑥ 詳細情報入力箇所

ラジオボタンが入力箇所になります。(入力できるボタンは項目ごとに1つのみです。) 選択されている行の背景色は黄色に変更されます。

⑦ 自動メッセージ表示欄

「2」または「3」を記入した「太線枠のチェック項目」の数が0ではない場合、メッセージが表示され ます。この欄に入力はできません。

⑧~⑩ 状況説明欄

自動メッセージ表示欄にメッセージが表示されている場合、

#### 状況説明欄の入力が必須になります。

状況説明欄は8、9、10のように3つの欄が存在し、

1つの状況説明欄に900文字(合計2700文字)まで入力可能です。

1つの状況説明欄に900文字以上入力した場合、下記のようなエラーメッセージが表示されます。

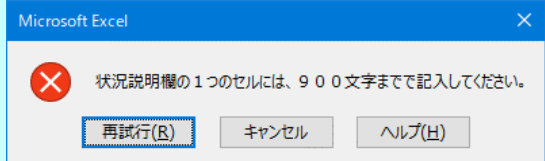

⑪ 行高調整ボタン

状況説明欄に記述した文字が隠れてしまう際に使用します。 状況説明欄の行数に応じて⑧~⑩全ての記述欄の行の高さの調整を行います。 行高調整ボタンを使用しても印刷時に記述が全て表示されない場合、 記述欄の最後の行で「Alt + Enter」キーを押下し改行を追加してください。

Ⅱ チェック項目入力画面(シート名「チェック項目(第1節・第2節)」~「チェック項目(第5節・第6節)」)

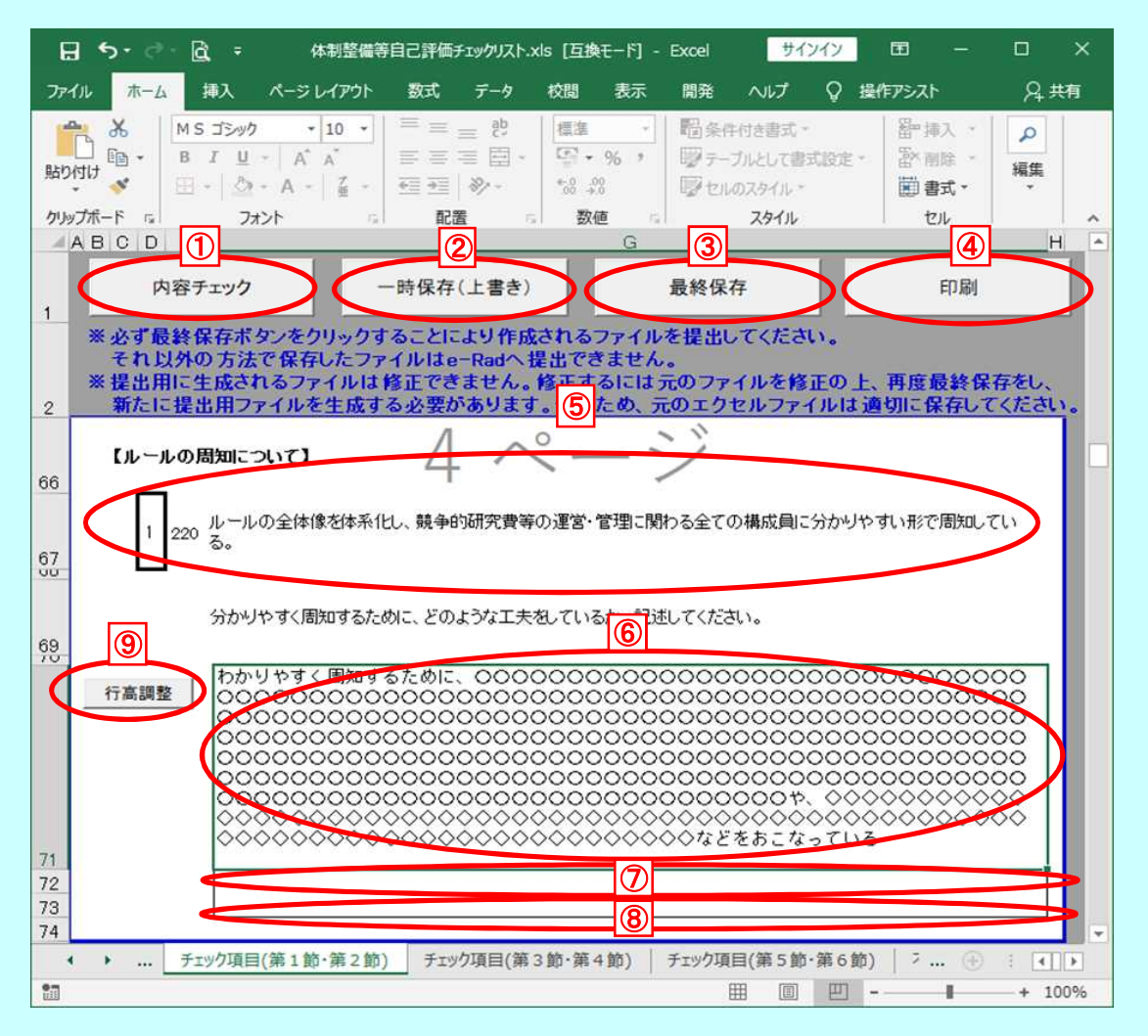

# シートに保護設定を行っております。 そのため、入力以外の操作(行の追加、行の複写等)はできません。 入力欄への入力は必ずカーソルが表示されている状態からおこなってください。 「4. 入力時の注意」を参照してください。

- ① 内容チェックボタン 入力内容に不備がないかチェックを行うときに使用します。
- ② 一時保存(上書き)ボタン

作業の途中で保存するときに使用します。 一時保存した場合は、現在のファイルに上書きされます。 ただし、提出用ファイル「iu2021checklist .xls」は、上書きできません。

③ 最終保存ボタン

提出用ファイルを作成するときに使用します。 作成されたファイルは、「iu2021checklist .xls」のファイル名でデスクトップに保存されます。

- ④ 印刷ボタン 印刷ダイアログボックスを表示します。
- ⑤ チェック項目入力箇所(チェックボックス) 項目番号左のセルが入力箇所になります。 1~3までの半角数字のみ入力可能です。

1~3以外の数字を入力した場合、下記のようなエラーメッセージが表示されます。

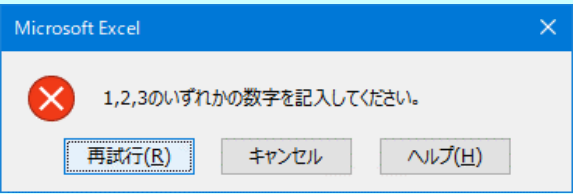

#### ⑥~⑧ 記述欄

#### チェック項目に1または2を入力した場合、記述欄の入力が必須になります。

記述欄は6、7、8のように3つの欄が存在し、

1つの記述欄に900文字(合計2700文字)まで入力可能です。

1つの記述欄に900文字以上入力した場合、下記のようなエラーメッセージが表示されます。

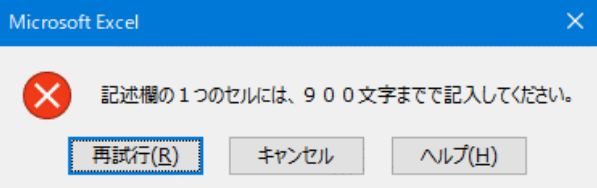

#### ⑨ 行高調整ボタン

記述欄に記述した文字が隠れてしまう際に使用します。 記述欄の行数に応じて⑥~⑧全ての記述欄の行の高さの調整を行います。 行高調整ボタンを使用しても印刷時に記述が全て表示されない場合、 記述欄の最後の行で「Alt + Enter」キーを押下し改行を追加してください。

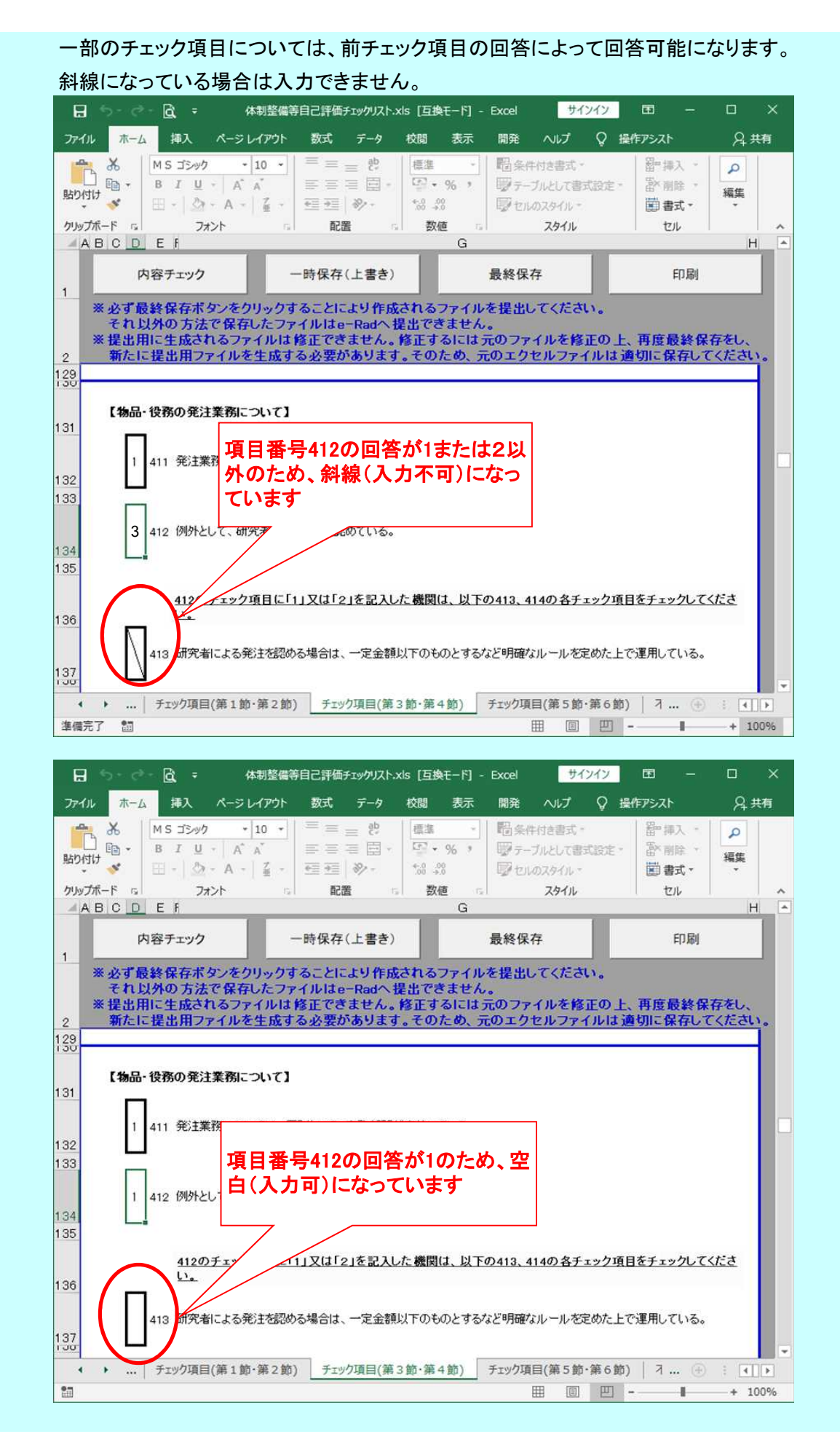

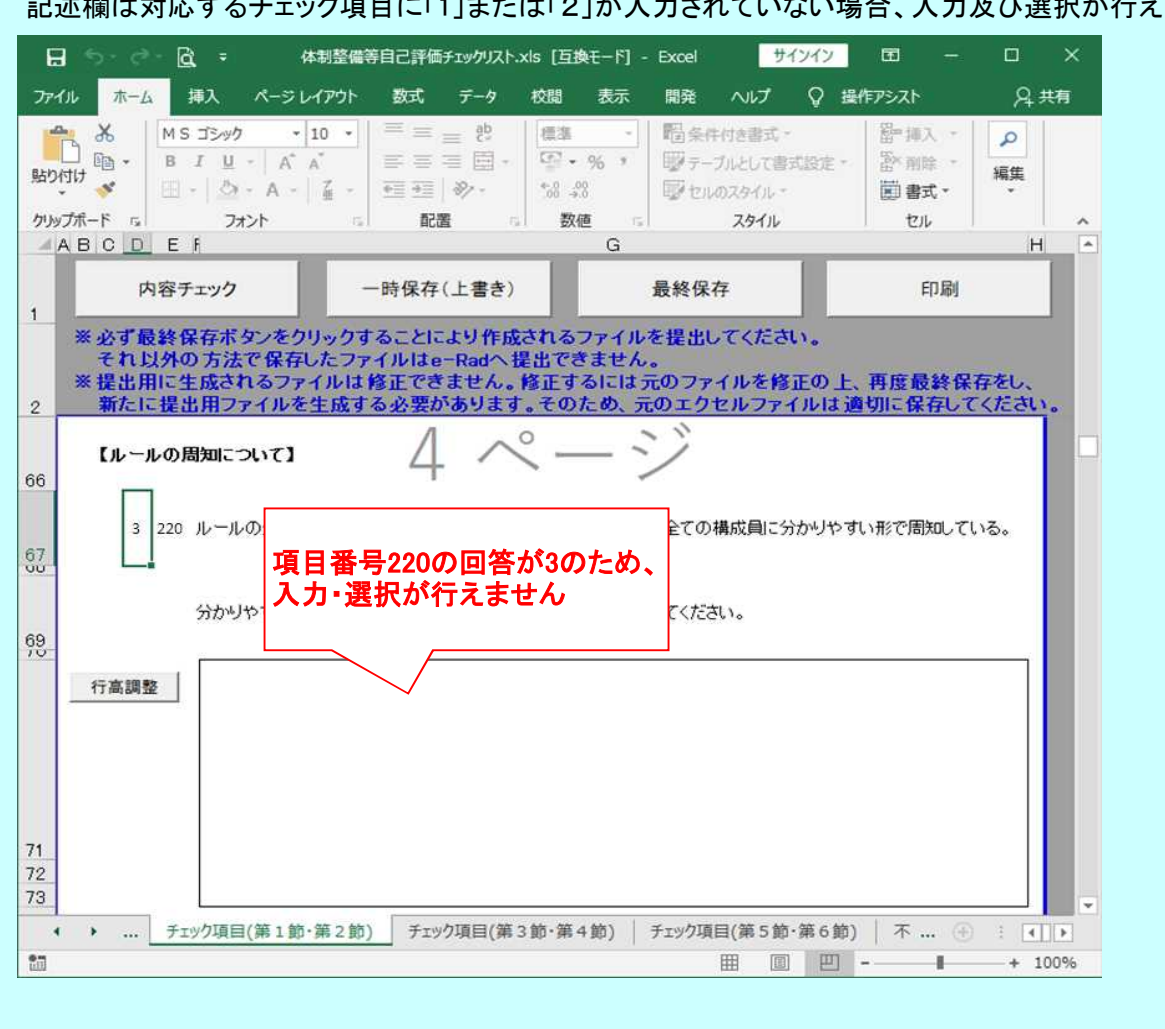

Ⅲ 不正防止取組事例入力画面(シート名「不正防止のための実効性のある取組事例」)

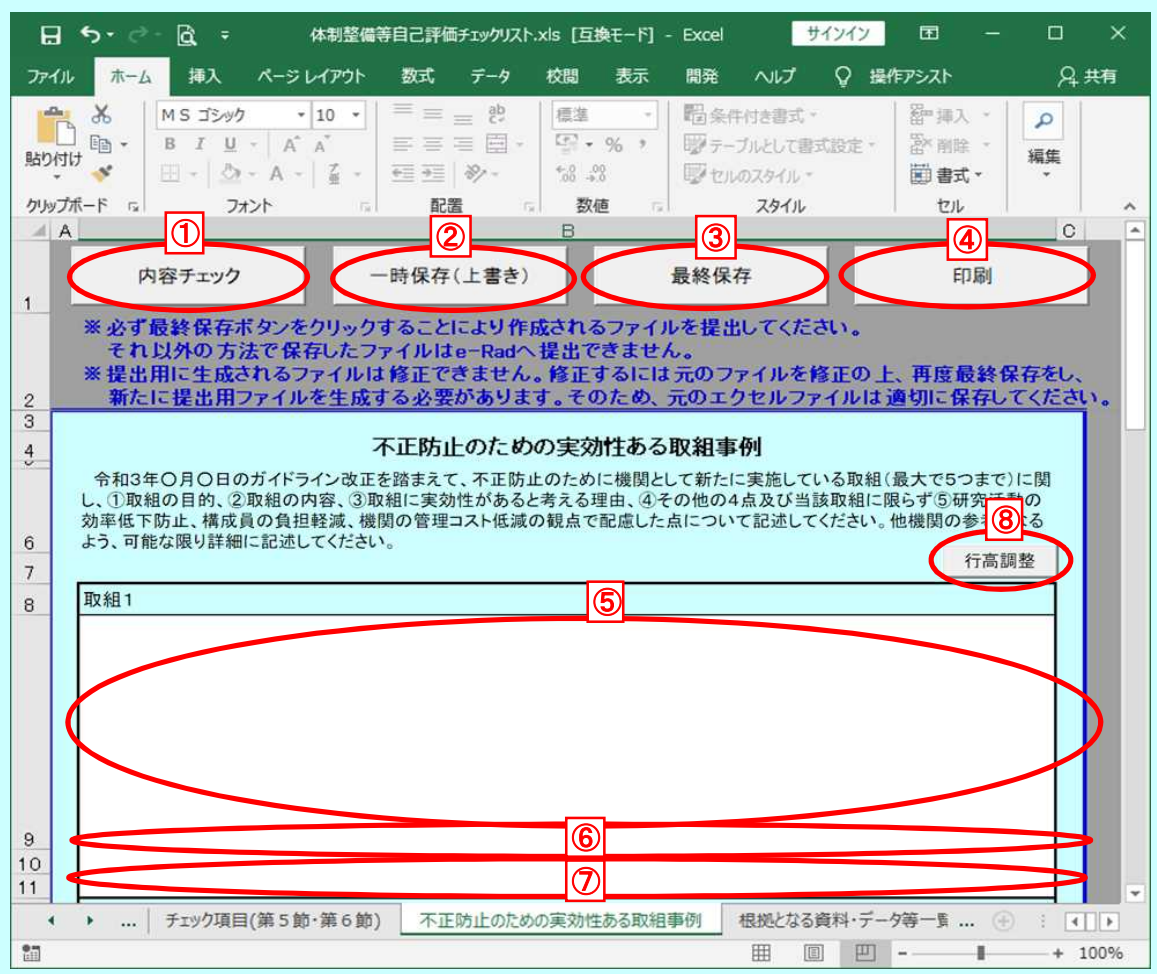

### シートに保護設定を行っております。

そのため、入力以外の操作(行の追加、行の複写等)はできません。 入力欄への入力は必ずカーソルが表示されている状態からおこなってください。 「4. 入力時の注意」を参照してください。

① 内容チェックボタン

入力内容に不備がないかチェックを行うときに使用します。

② 一時保存(上書き)ボタン

作業の途中で保存するときに使用します。 一時保存した場合は、現在のファイルに上書きされます。 ただし、提出用ファイル「iu2021checklist .xls」は、上書きできません。

③ 最終保存ボタン 提出用ファイルを作成するときに使用します。 作成されたファイルは、「iu2021checklist .xls」のファイル名でデスクトップに保存されます。 ④ 印刷ボタン

印刷ダイアログボックスを表示します。

⑤~⑦ 記述欄

記述欄は⑤、⑥、⑦のように3つの欄が存在し、

1つの記述欄に900文字(合計2700文字)まで入力可能です。

1つの記述欄に900文字以上入力した場合、下記のようなエラーメッセージが表示されます。

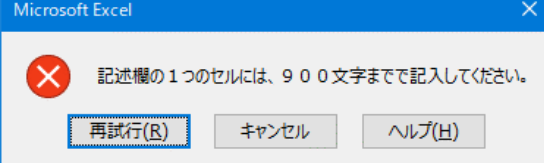

⑧ 行高調整ボタン

記述欄に記述した文字が隠れてしまう際に使用します。 記述欄の行数に応じて⑤~⑦全ての記述欄の行の高さの調整を行います。 行高調整ボタンを使用しても印刷時に記述が全て表示されない場合、 記述欄の最後の行で「Alt + Enter」キーを押下し改行を追加してください。

Ⅳ 資料・データ一覧入力画面(シート名「根拠となる資料・データ等一覧」)

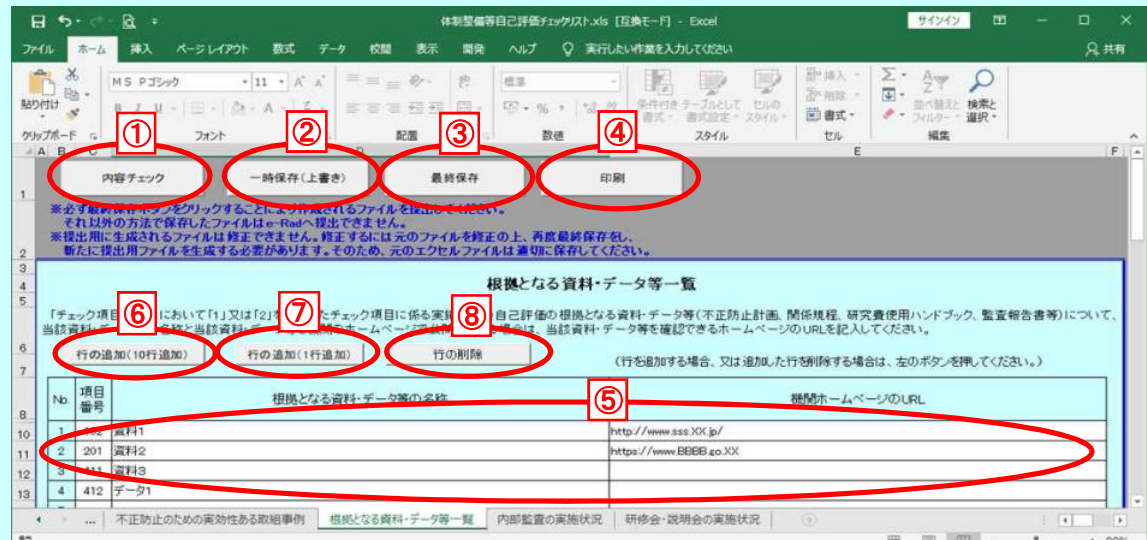

シートに保護設定を行っております。 資料・データ等の一覧にのみ行の追加・削除を許可しております。 一覧が0行になるような行の削除は行えません。 入力欄への入力は必ずカーソルが表示されている状態からおこなってください。 「4. 入力時の注意」を参照してください。

- ① 内容チェックボタン 入力内容に不備がないかチェックを行うときに使用します。
- ② 一時保存(上書き)ボタン 作業の途中で保存するときに使用します。 一時保存した場合は、現在のファイルに上書きされます。 ただし、提出用ファイル「iu2021checklist .xls」は、上書きできません。
- ③ 最終保存ボタン 提出用ファイルを作成するときに使用します。 作成されたファイルは、「iu2021checklist .xls」のファイル名でデスクトップに保存されます。
- ④ 印刷ボタン 印刷ダイアログボックスを表示します。
- ⑤ 資料・データ等の一覧 白セルが入力対象となります。
- ⑥ 行の追加ボタン(10行追加) 選択したセルの上に10行を追加します。詳細な動作は、「10.行の追加」 を参照して下さい。
- ⑦ 行の追加ボタン(1行追加) 選択したセルの上に行を追加します。詳細な動作は、「10.行の追加」 を参照して下さい。
- ⑧ 行の削除ボタン 選択した行を削除します。詳細な動作は、「11.行の削除」 を参照して下さい。

Ⅴ 内部監査の実施状況画面(シート名「内部監査の実施状況」)

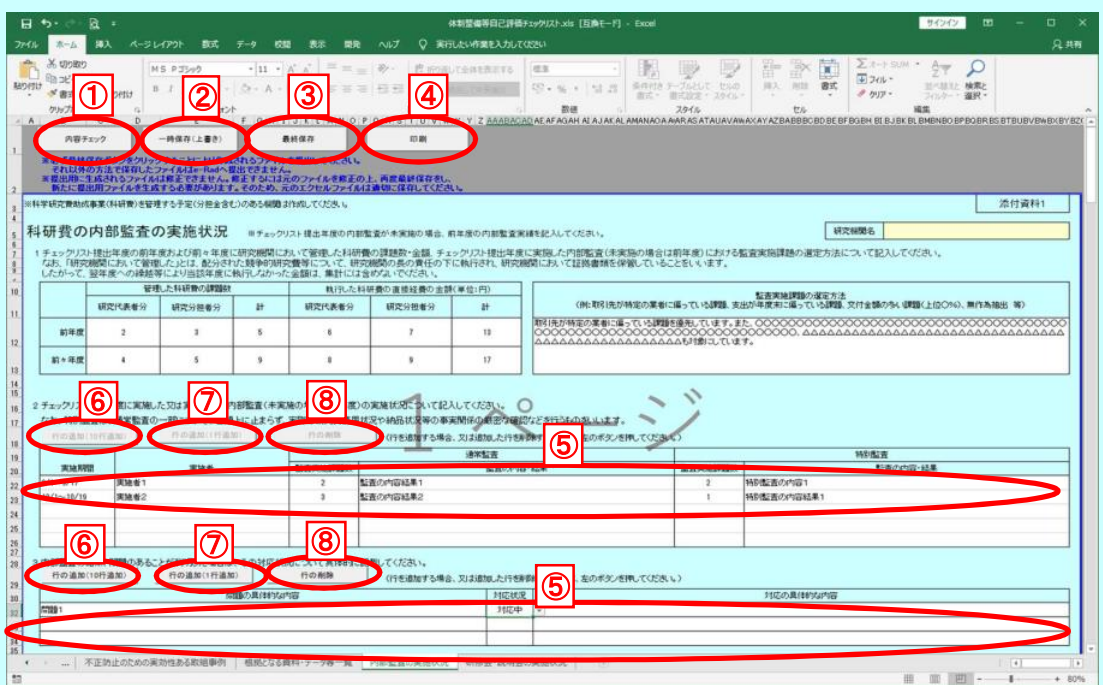

シートに保護設定を行っております。 実施状況の一覧にのみ行の追加・削除を許可しております。 一覧が0行になるような行の削除は行えません。 入力欄への入力は必ずカーソルが表示されている状態からおこなってください。 「4. 入力時の注意」を参照してください。

- ① 内容チェックボタン 入力内容に不備がないかチェックを行うときに使用します。
- ② 一時保存(上書き)ボタン 作業の途中で保存するときに使用します。 一時保存した場合は、現在のファイルに上書きされます。 ただし、提出用ファイル「iu2021checklist .xls」は、上書きできません。
- ③ 最終保存ボタン 提出用ファイルを作成するときに使用します。 作成されたファイルは、「iu2021checklist .xls」のファイル名でデスクトップに保存されます。
- ④ 印刷ボタン 印刷ダイアログボックスを表示します。
- ⑤ 実施状況入力欄 白セルが入力対象となります。
- ⑥ 行の追加ボタン(10行追加) 選択したセルの上に10行を追加します。詳細な動作は、「10.行の追加」 を参照して下さい。
- ⑦ 行の追加ボタン(1行追加) 選択したセルの上に行を追加します。詳細な動作は、「10.行の追加」 を参照して下さい。
- ⑧ 行の削除ボタン 選択した行を削除します。詳細な動作は、「11. 行の削除」 を参照して下さい。

Ⅵ 研修会・説明会の実施状況画面(シート名「研修会・説明会の実施状況」)

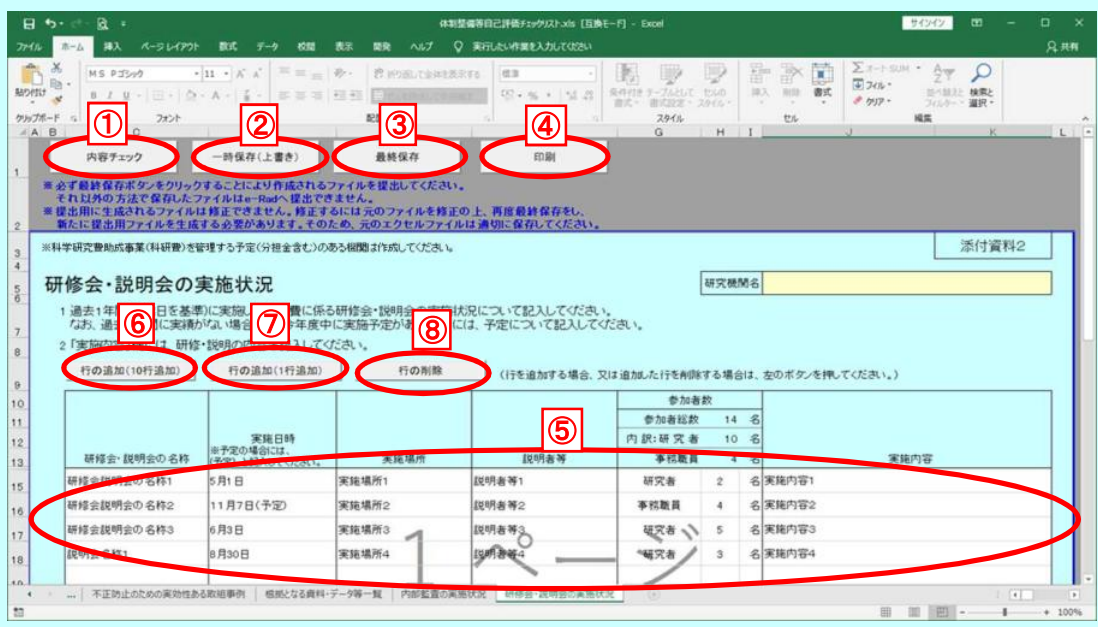

シートに保護設定を行っております。 研修会・説明会の実施状況の一覧にのみ行の追加・削除を許可しております。 一覧が0行になるような行の削除は行えません。 入力欄への入力は必ずカーソルが表示されている状態からおこなってください。 「4. 入力時の注意」を参照してください。

- ① 内容チェックボタン 入力内容に不備がないかチェックを行うときに使用します。
- ② 一時保存(上書き)ボタン 作業の途中で保存するときに使用します。 一時保存した場合は、現在のファイルに上書きされます。 ただし、提出用ファイル「iu2021checklist .xls」は、上書きできません。
- ③ 最終保存ボタン 提出用ファイルを作成するときに使用します。 作成されたファイルは、「iu2021checklist .xls」のファイル名でデスクトップに保存されます。
- ④ 印刷ボタン 印刷ダイアログボックスを表示します。
- ⑤ 実施状況入力欄 白セルが入力対象となります。
- ⑥ 行の追加ボタン 選択したセルの上に10行を追加します。詳細な動作は、「10.行の追加」 を参照して下さい。
- ⑦ 行の追加ボタン 選択したセルの上に行を追加します。詳細な動作は、「10.行の追加」 を参照して下さい。
- ⑧ 行の削除ボタン 選択した行を削除します。詳細な動作は、「11. 行の削除」 を参照して下さい。

#### 6.一時保存(上書き)

作業中に保存する場合は、一時保存ボタンを押します。 一時保存した場合は、現在のファイルに上書きされます。

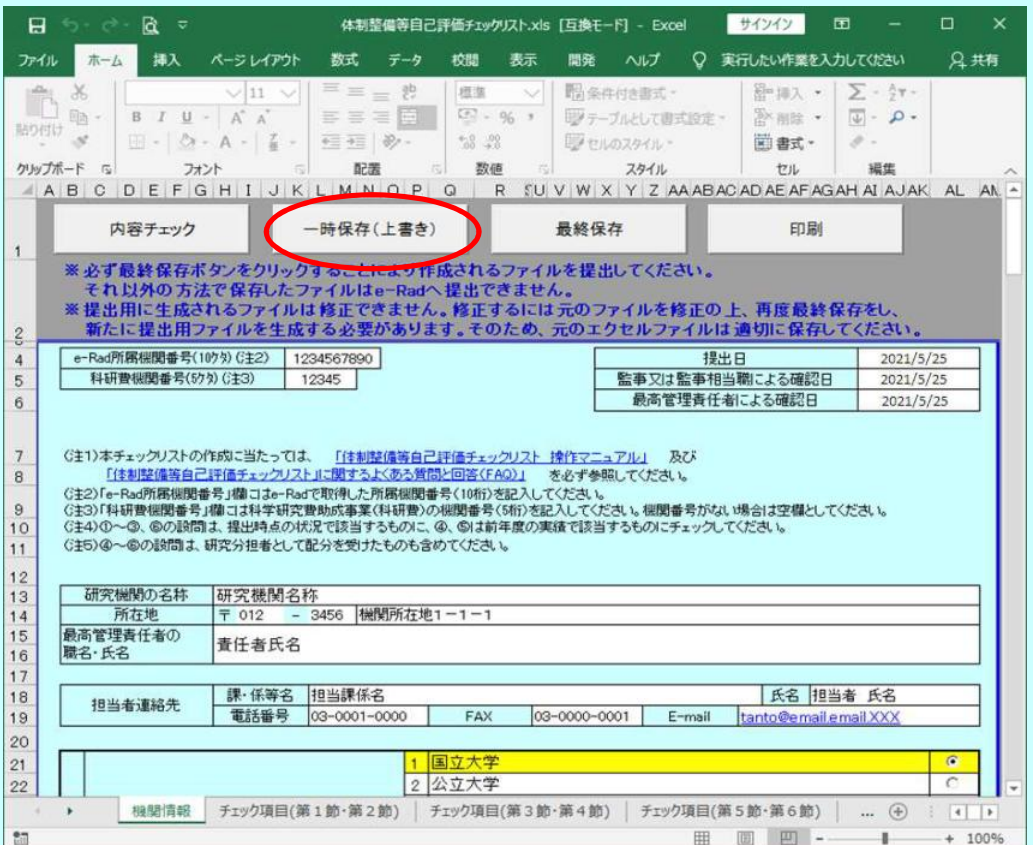

提出用ファイル「iu2021checklist .xls」を 一時保存しようとすると右のダイアログが 表示されます。

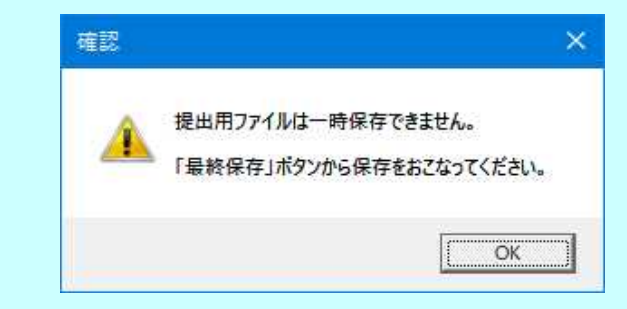

提出用ファイルの一時保存はできません。最終保存をおこなってください。

#### 7.内容チェック

① 内容チェック実行

回答入力後、内容チェックボタンを押して、内容チェックします。

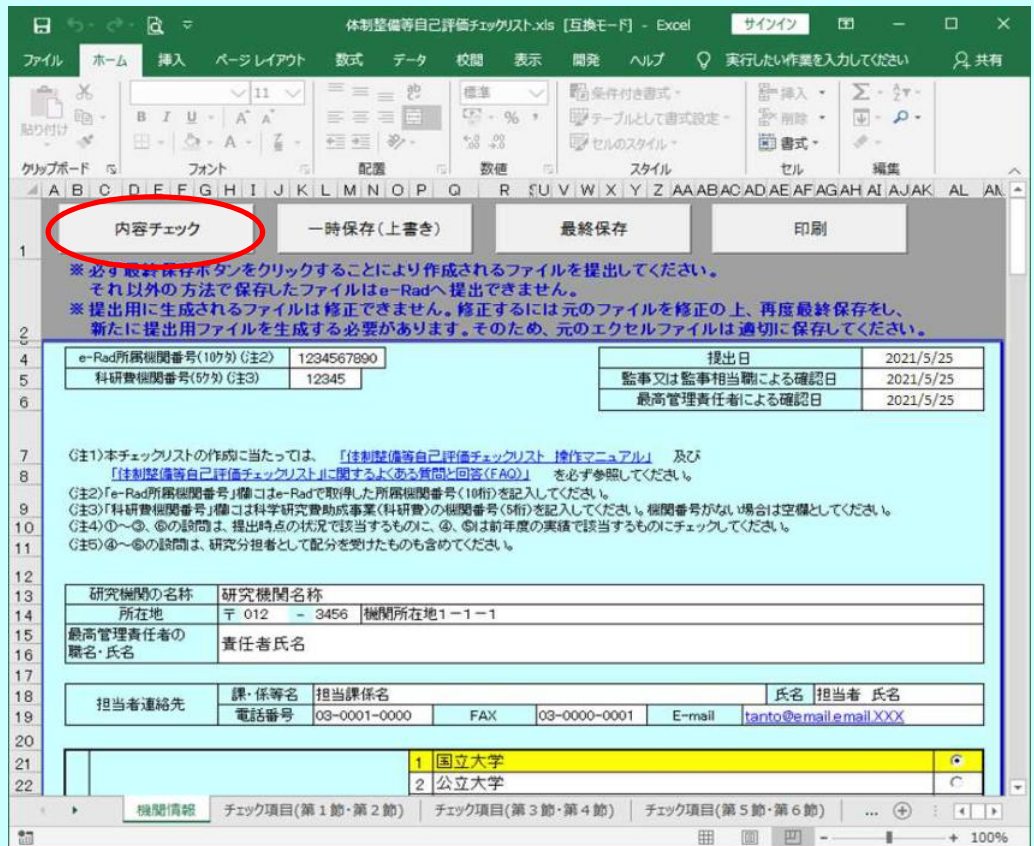

# 内容に不備がある場合は、エラー内容が赤字にて表示されます。

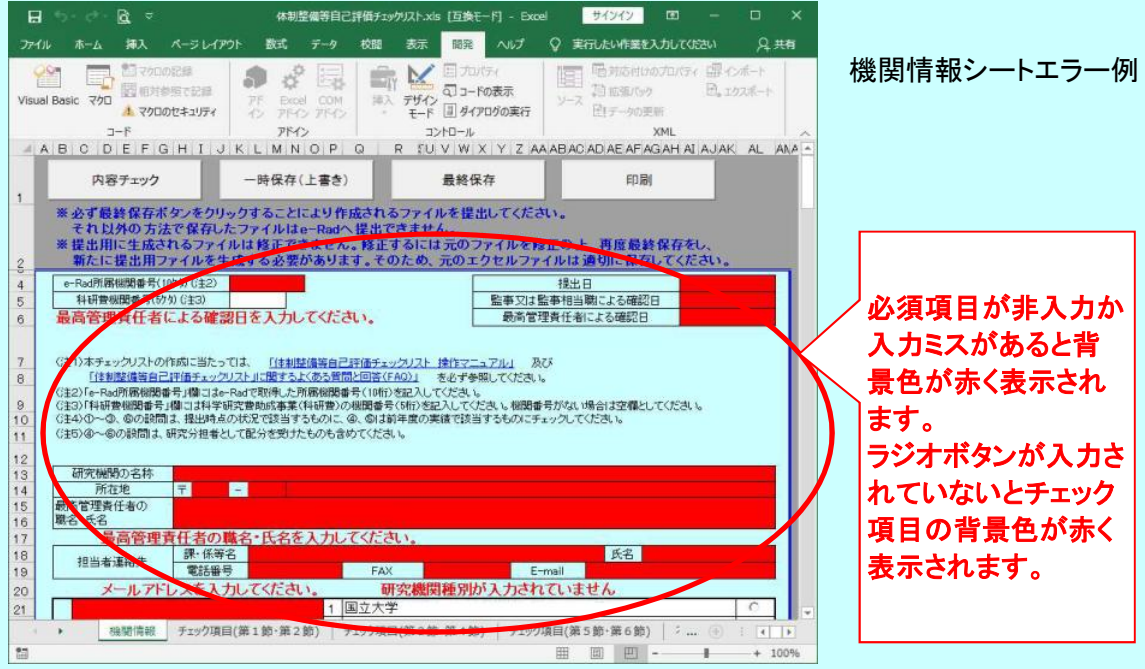

## 体制整備等自己評価チェックリスト

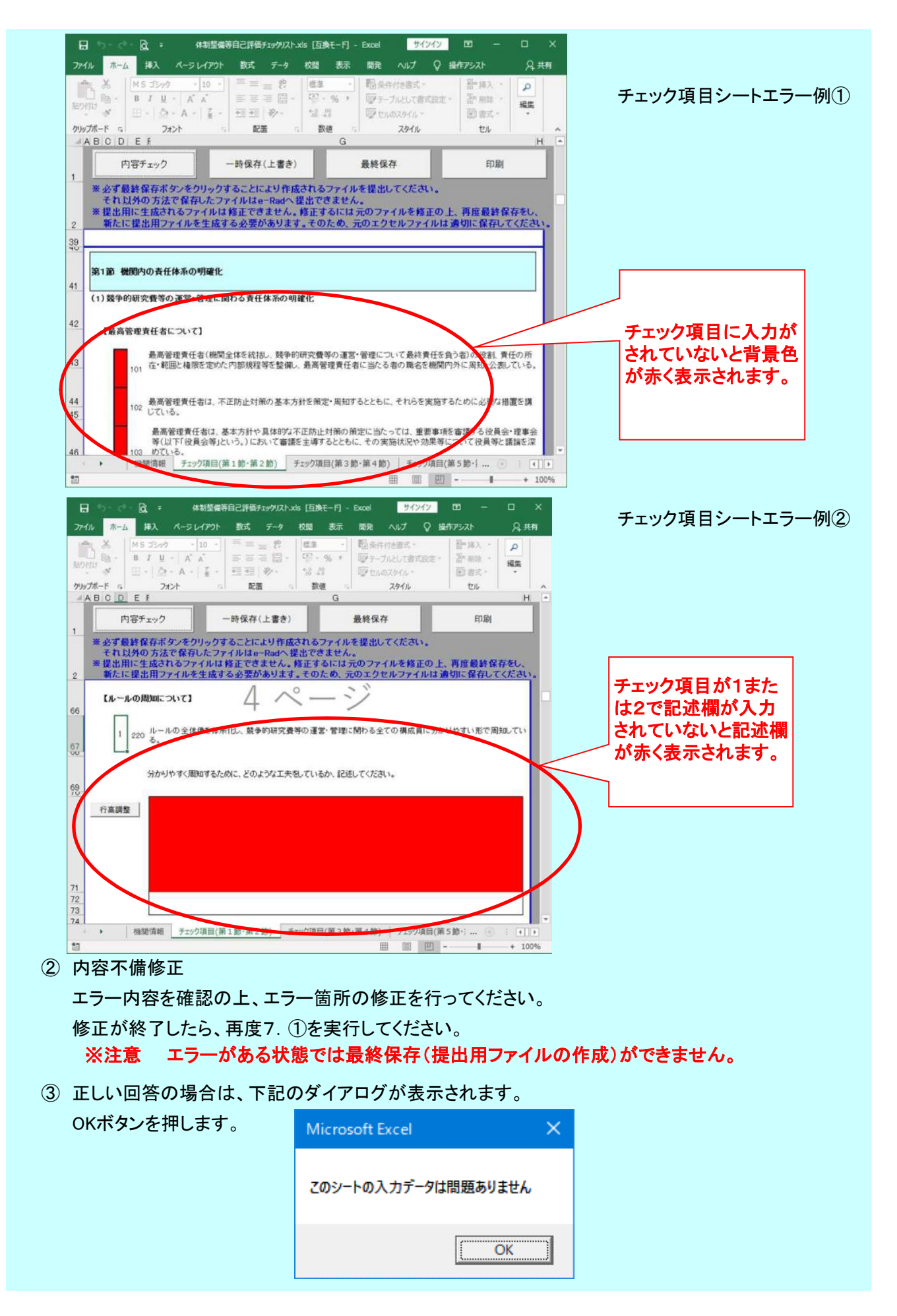

#### 8.提出用ファイル作成

① 最終保存

内容に不備が無いことを確認後、選択します。

こちらのボタンを押すと自動で提出用ファイルを作成します。

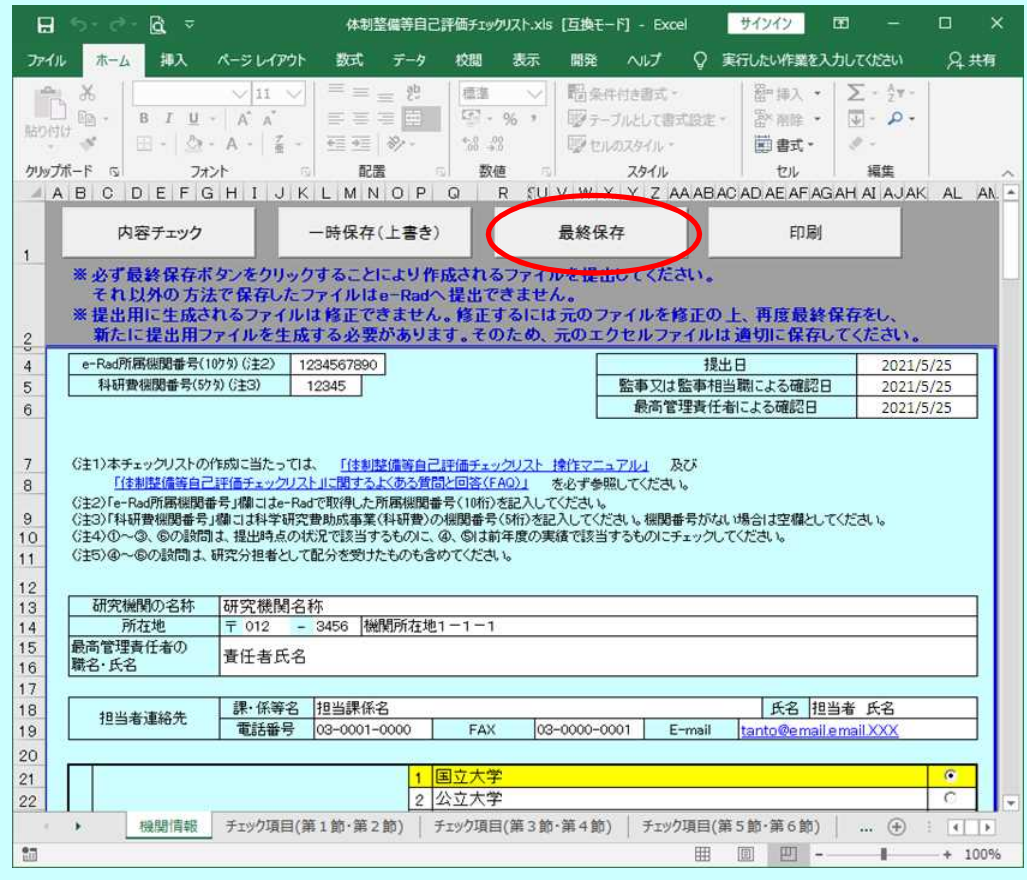

# 内容に不備がある場合は、不備があるシート見出しが赤くなります。

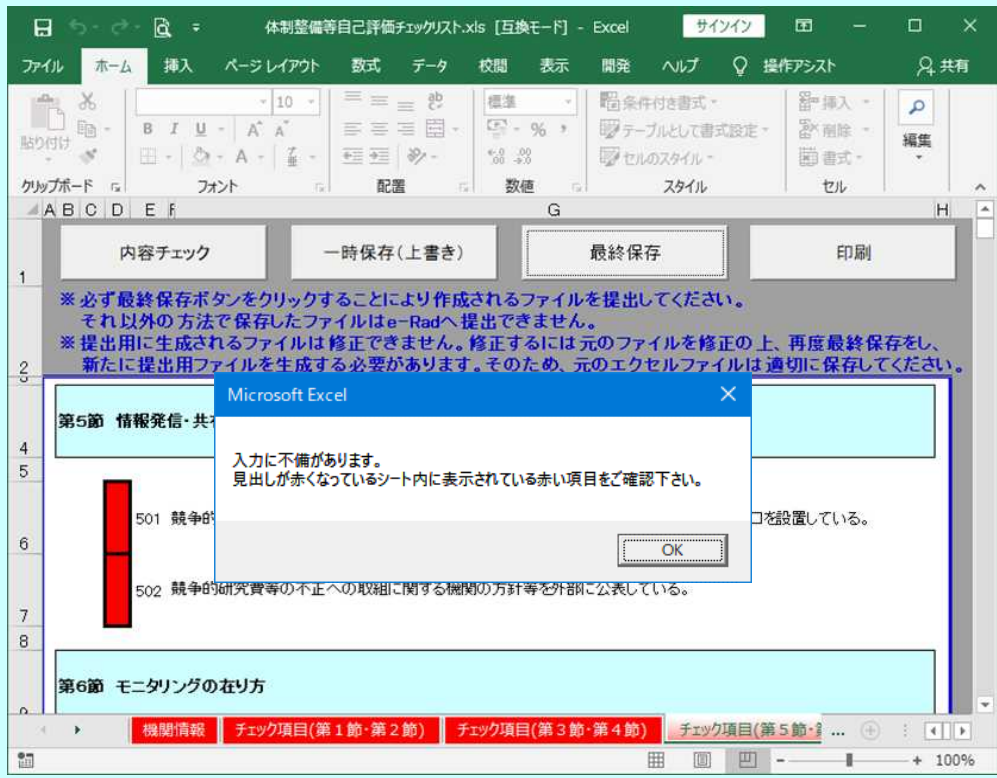

内容に問題が無い場合は、下記のダイアログが表示されます。 OKボタンを押してください。

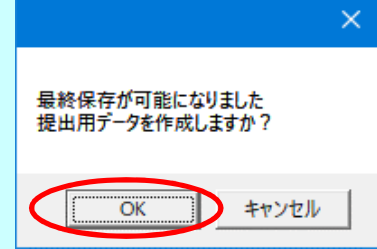

下記のダイアログが表示されます。OKボタンを押してください。

自動的に提出用エクセルデータが「iu2021checklist .xls」のファイル名でデスクトップに 保存されます。

※注意 ファイル名の最後に半角スペースが自動的に入ります。

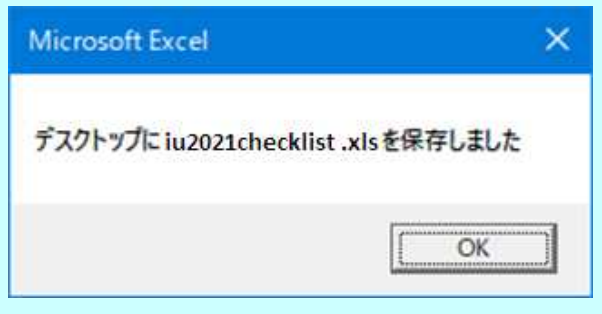

セキュリティの設定変更を行った方へ 全ての提出ファイル作成後は、元の設定に変更することを推奨します。

#### 9.印刷

① 印刷ダイアログボックス表示

印刷したい場合、印刷ボタンをクリックします。

![](_page_25_Picture_52.jpeg)

印刷ダイアログボックスが表 示されますので、印刷したい 場合はOKボタンを押してくだ さい。

![](_page_25_Picture_53.jpeg)

印刷物のフッター部分(ページ下部)にシート名、ページ番号、総ページ数が印刷されます。 なお、ページ番号と総ページ数は、印刷対象(特定のシートを選択して印刷するか、 ブック全体を選択して印刷するか)に応じて変動します。

チェック項目(第1節・第2節) 5/10

#### 10.行の追加

行の追加には、「行の追加(10行追加)」ボタンと「行の追加(1行追加)」ボタンがあり、 追加される行数が異なります。

① 行が追加される位置

![](_page_26_Picture_4.jpeg)

#### ② 行の選択

挿入したい行を選択します。

行追加が可能なセルが選択されている場合、ボタンが押せるようになります。

![](_page_27_Picture_29.jpeg)

## ③ 行の追加

# 行の追加(10行追加)、または、行の追加(1行追加)ボタンをクリックします。

![](_page_27_Picture_30.jpeg)

# 11.行の削除

① 行の選択

削除したい行を選択します。

![](_page_28_Picture_33.jpeg)

# ② 行の削除

## 行の削除ボタンをクリックします。

![](_page_28_Picture_34.jpeg)

![](_page_29_Picture_12.jpeg)

![](_page_29_Picture_13.jpeg)

12.最終保存時にエラーが発生した場合の対応【Microsoft Excel2013、2016、2019】 【Microsoft Excel2013、2016、2019】を使用し、提出用ファイルを作成しており、 最終保存時に、以下のダイアログが表示され、提出用ファイルが作成できない場合は、 下記の手順でファイルを保存し直してください。 ※エラーが解消されない場合もあります。

![](_page_30_Picture_27.jpeg)

![](_page_31_Picture_1.jpeg)

### 体制整備等自己評価チェックリスト

![](_page_32_Picture_44.jpeg)

保存中に、互換性チェックのダイアログボックスが表示されることがありますが、 「このブックを保存するときに互換性を確認する」チェックボックスをオフにして、 「続行」をクリックしてください。

![](_page_33_Picture_2.jpeg)

開いているチェックリストの右上の「×」ボタンをクリックし、チェックリストを閉じます。

![](_page_33_Picture_61.jpeg)

#### ④ チェックリストの最終保存

③で保存をおこなったデスクトップ上の「Excel 97-2003 ブック」ファイル(拡張子 xls)を開き、 最終保存ボタンをクリックし、提出用ファイルが作成されるか、確認をおこなってください。